# **Displaying row elements hierarchically**

Hierarchical tables are very useful for managing and reviewing data. Hierarchy in a table is a tree-like structure where all the rows are listed according to the elements containment.

#### ⋒ **Important**

The hierarchy in the [Instance table](https://docs.nomagic.com/display/MD2022xR1/Instance+table) is displayed according to an instance value that is a slot value of another Instance Specification. Composite instances are displayed.

### **Displaying elements hierarchically in a table**

To display elements hierarchically

- 1. In the table toolbar, click **.......** 2. Under the **Display Mode** option choose:
	- **Complete tree** to display row elements in a hierarchy where all the owners are represented in separate rows.

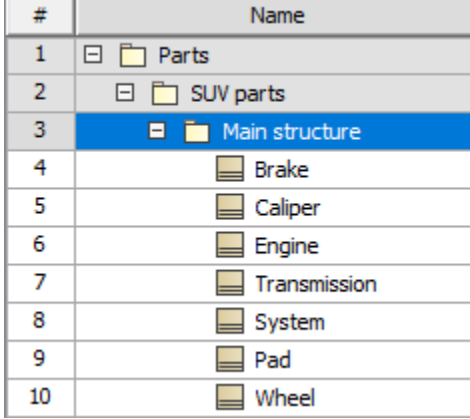

 $\bullet$ **Compact tree** to display row elements in a hierarchy where the common owners are grouped together in a separate row.

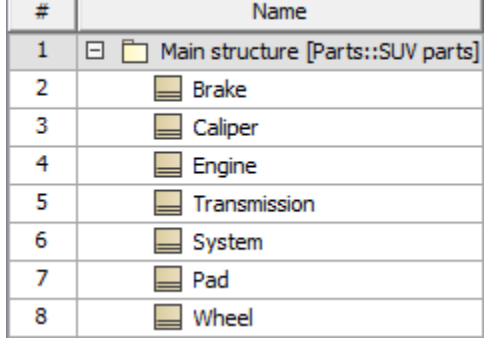

The hierarchy is created in the table by listing all the elements as they are shown in the Containment tree.

#### **Displaying row elements in a custom hierarchy**

To display elements in a custom hierarchy

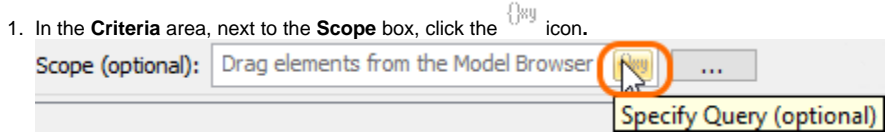

2. Specify the expression to collect table elements:

- Select **Containment** to display the decomposition of elements related through the Containment relationship.
- Select **Structure** to display the decomposition of Part Properties related through the Composition relationship.
- Select **Custom** to display the decomposition of elements related through any criteria of your choice.

If you have selected Custom, please [specify the expression.](https://docs.nomagic.com/display/MD2022xR1/Specifying+criteria+for+querying+model)

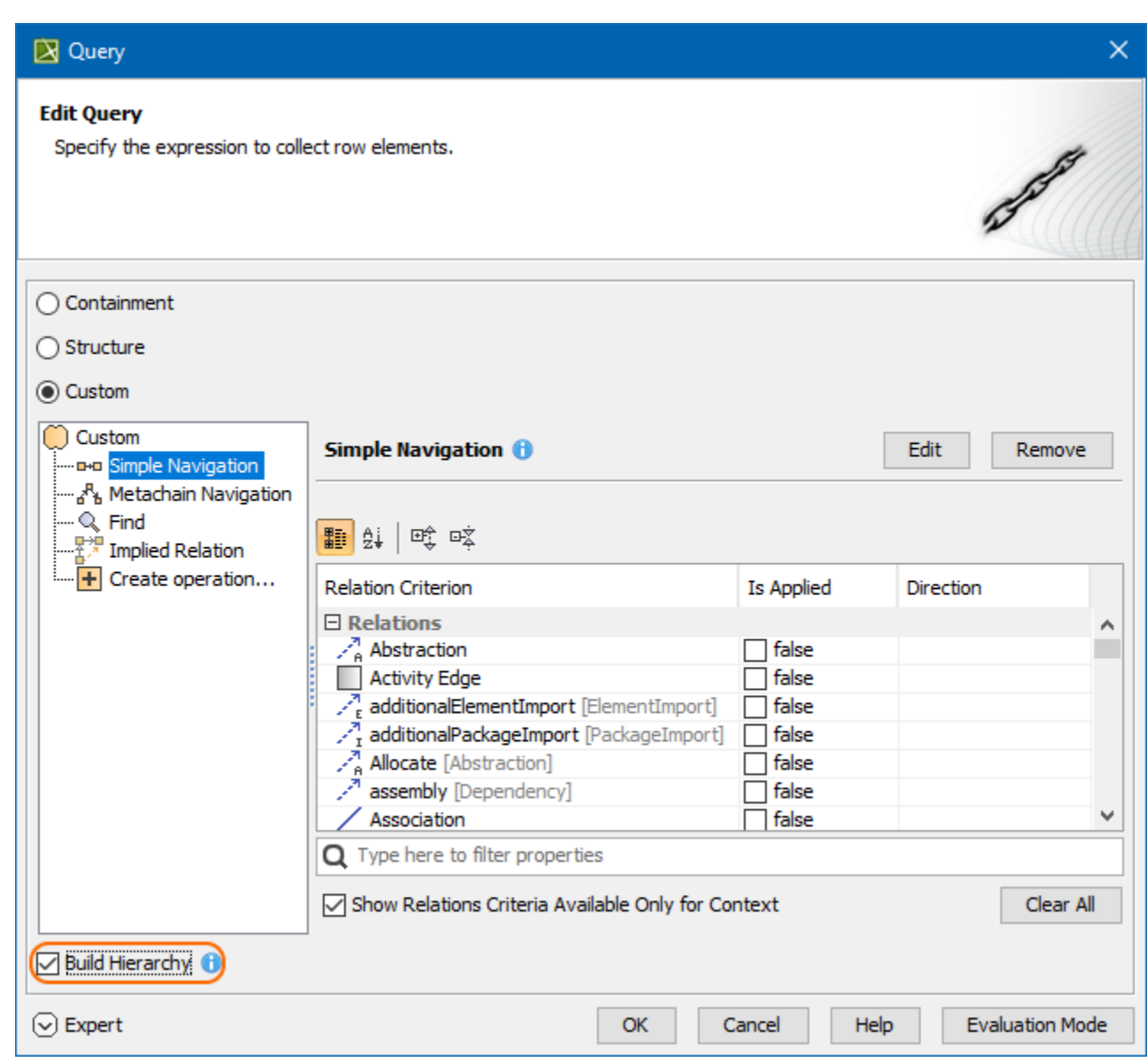

Specifying expression in the Query dialog

## **Expanding/collapsing nodes in a hierarchical table**

To expand/collapse nodes in a hierarchical table

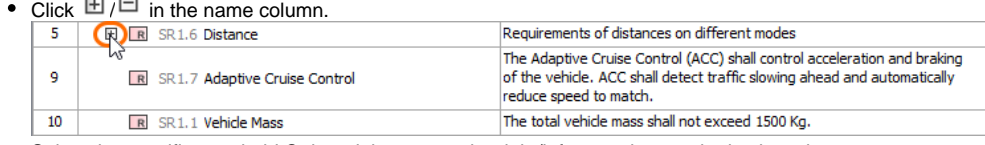

Select the specific row, hold Ctrl, and then press the right/left arrow key on the keyboard.